**B-MANU200864-01**

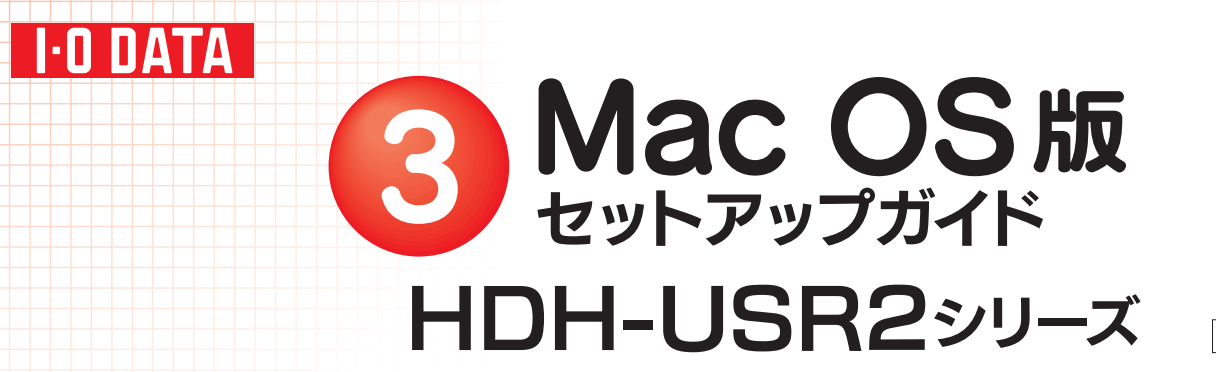

本製品のセットアップ作業を説明しています。手順にしたがって作業を行ってください。 取り付ける前に本製品のシリアル番号をメモしてください。(別紙【①はじめにお読みください】の【箱の中には】参照)

# 使えるようにする

1CSを起動します。まだ本製品を接続しないでください。

本製品以外のUSB機器をできるだけ取り外します。

## 下の作業を行います。

「ディスクユーティリティ(Disk Utility)」を起動します。 [起動ボリューム]→[アプリケーション]→[ユーティリティ]→[ディスクユー ティリティ]を開きます。

#### Mac OS X の場合

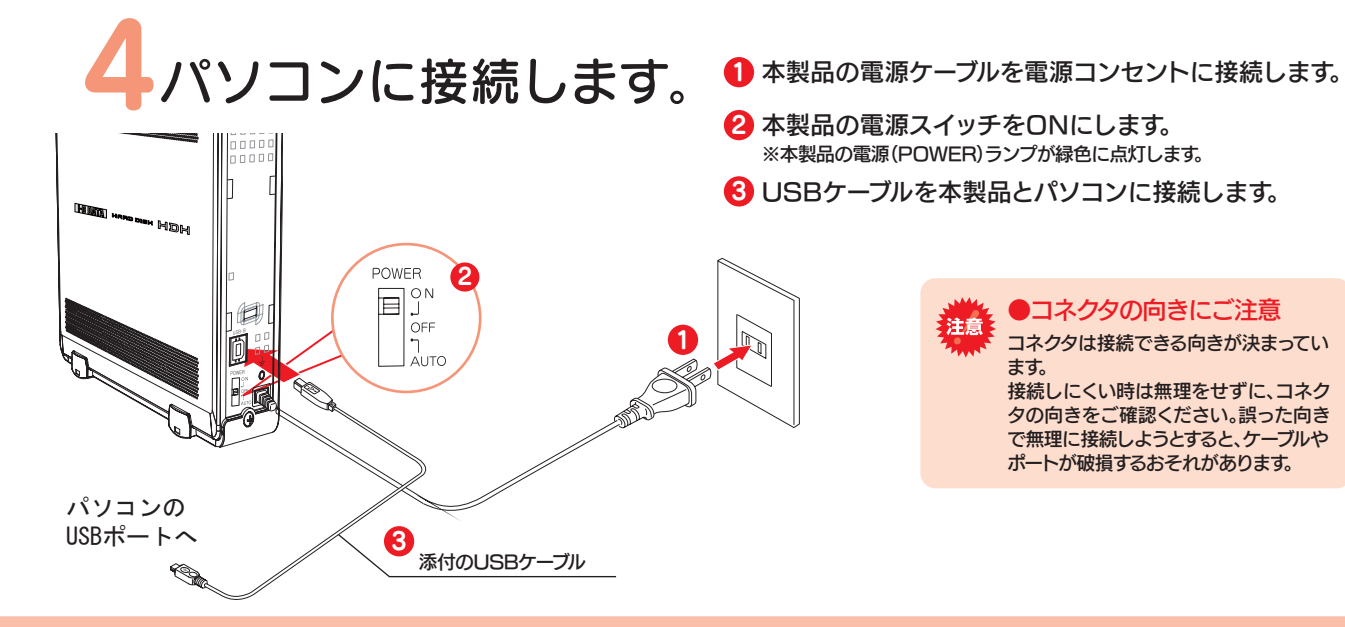

#### Mac OS 9 の場合

1 「機能拡張マネージャ」を開きます。 ● →[コントロールパネル]→[機能拡張マネージャ]をクリックします。

- **2** [File Exchange]を無効にします([×]を外す)。
- 3 [再起動]ボタンをクリックします。 Mac OSが再起動します。

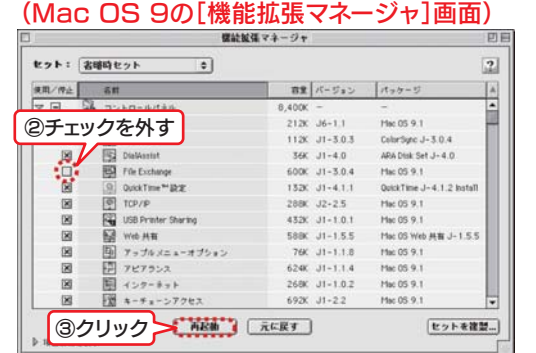

※Mac OS X 10.4で、本製品をFAT32フォーマットでお使いの場合は、手順 4 へ お進みください。

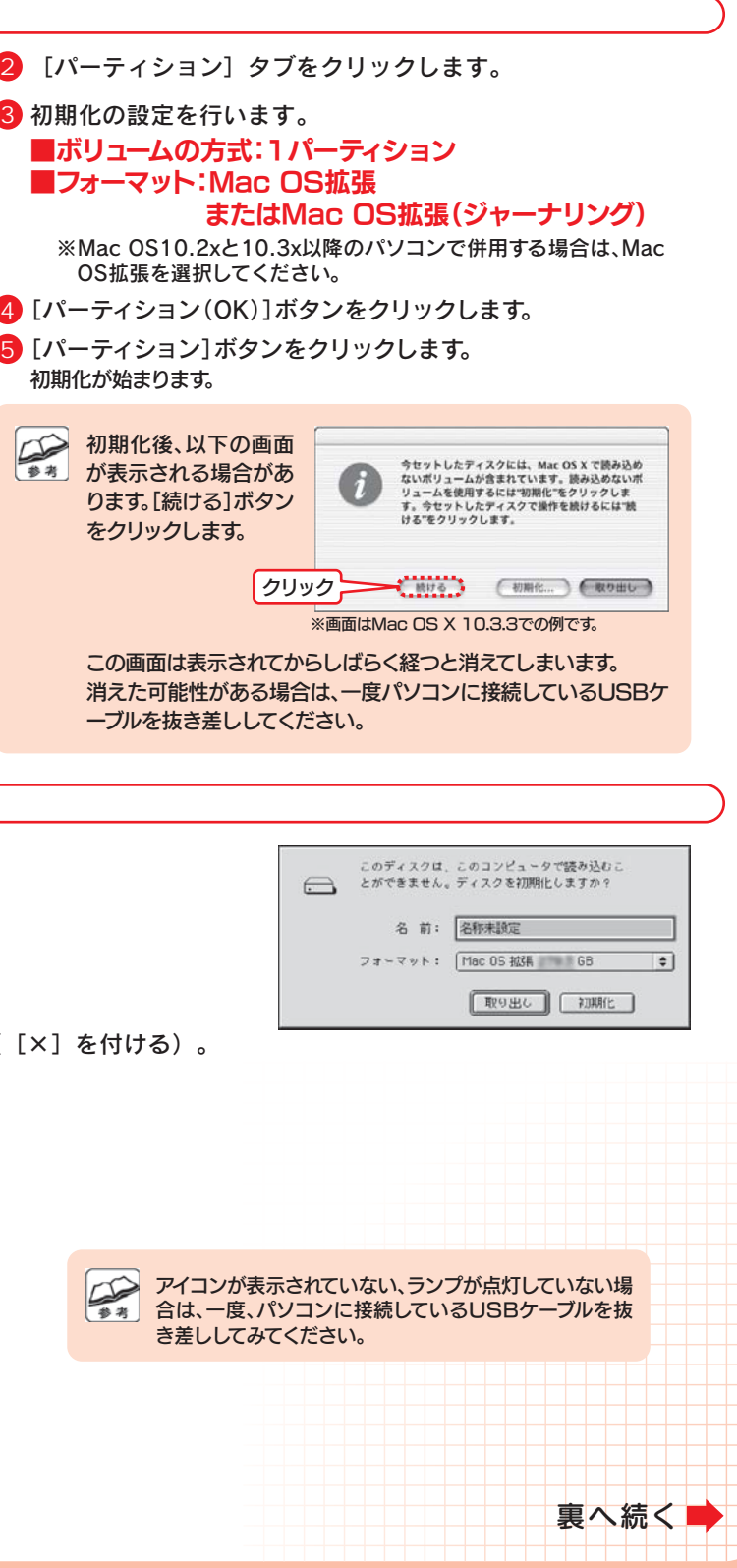

#### 5 初期化します。 Mac OS X 10.4 本製品はご購入時、フォーマット済み(1パーティション、FAT32)です。 そのままご使用いただけますが、Mac OS Xのみでお使いの場合は、初期化(フォーマット)することをおすすめします。●初期化(フォーマット)する場合 Mac OS拡張(ジャーナリング)形式で初期化します。 詳しい手順は、オンラインマニュアルの[Mac OS Xでの初期化]-[OS X 10.4の場合]を参照してください。 ●ご購入時のまま(FAT32)でお使いになる場合 裏面の[Mac OS X 10.4 FAT32フォーマットでのご使用について]をご覧になり、 次(手順6)におすすみください。 $Mac$  OS  $X$  10.1 $\sim$ 10.3  $2^{17}$ 1 本製品(I-O DATA HDH-USR Media)を選びます。  $74222 - 7497$  $\begin{array}{ccccccccccccccccc} \mathbf{0} & \mathbf{0} & \mathbf{0}$ Forced as consessed as as ■フォーマット:Mac OS拡張 $-L$ の方式 ポリューム情報  $- \nabla y$  }. [Mar 05 158 Avy Times To このオプションを選択しないと、Mac OS 9 を実行する<br>コンピュータでこの長篇を使用できなくなります。この<br>オプションは Classic には影響しません。  $4$ [パ ポリュームの方式を選択し、ポリューム名とフォーマ<br>を選択して、ポリュームのサイズを変更します。 5 初期  $($   $\cdots$   $($   $\cdots$   $)$  $\left(\begin{smallmatrix} \overline{r} & \overline{r} & \over$ 画  $\boxed{\mathbf{r}^* \quad \ \ \, }$ ※画面はMac OS X 10.3.3での例です。こんな時には… 本製品が表示されない ●本製品が表示されるまで時間がかかる場合があります。 もう数分お待ちください。Mac OS 9.1~9.2.2 1 右の画面が表示されます。 2 「名前」に本製品に付ける名前を入力します。 3「フォーマット」を[Mac OS拡張]に設定します。4 [初期化]ボタンをクリックします。 後は画面の指示に従ってください。 <mark>5</mark> 手順 <mark>3</mark>を参考に「File Exchange」を有効にします([×]を付ける)。 確認します。 1 アイコンの確認 ハードディスクのアイコンが増えていることを確認します。 chが本製品の Mac OS X Mac OS 9 Mac OS Xアイコンです

本製品の電源ランプが緑色に点灯していることを確認します。

2 ランプの確認

【困ったときには】などの情報があります。ぜひご覧ください。

- 1 サポートソフトを挿入します。自動的にサポートソフトの中身が表示されます。 ※表示されない場合は[HDH\_USRxxx]をダブルクリックして開いてください。
- 2 「manual.htm」を開いてください。

## 本製品使用上のご注意

- ●ケーブルを取り外すときは、ケーブル部分ではなくコネクタを持って取り外してください。
- ●ご利用の本体との組み合わせにより、スタンバイ、休止、スリープ、サスペンド、レジュームなどの 省電力機能はご利用いただけない場合があります。
- ●本製品にソフトウェアをインストールしないでください。 OS起動時に実行されるプログラムが見つからない等の理由により、ソフトウェア(ワープロソフト、ゲームソフトなど)が 正常に利用できない場合があります。
- ●他のUSB機器を使う場合は下記に注意してください。 ■本製品の転送速度が遅くなることがあります。 ■本製品をUSBハブに接続しても使えないことがあります。その場合は、パソコンのUSBポートに接続してください。
- ●本製品からのOS起動はサポートされておりません。
- ●Mac OSとWindowsでは、フォーマット形式の違いにより併用することはできません。 (Mac OS X 10.4でFAT32フォーマットで使用する場合を除く)
- ●Mac OS Xでコピーする際は、ファイルシステムの違いに注意してください。 コピー元とコピー先でファイルシステムが異なると、エラーが発生する場合があります。 その場合は、ファイル名(文字や文字数)を変えてください。本製品を「Mac OS拡張」で初期化して使うことをおすすめします。
- ●本製品は1パーティションで使用することをおすすめします。
- ●Mac OSではiSPISセキュリティツールは使用できません。

## Mac OS X 10.4 FAT32フォーマットでのご使用について

●本製品の出荷時状態(FAT32フォーマット)でそのままご利用いただけますが、下記に注意してください。

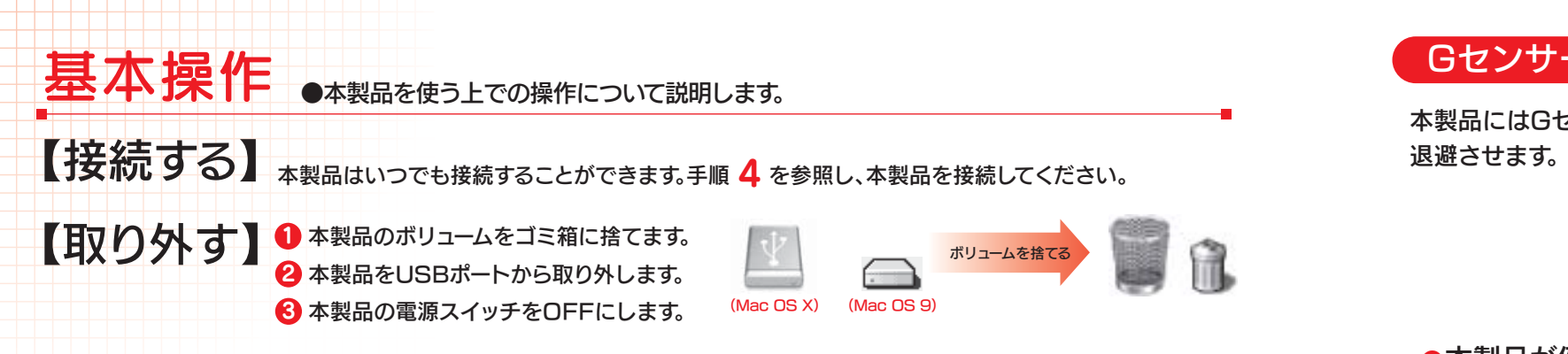

- ■FAT32フォーマットでご使用いただける1ファイルの最大サイズは4GBまでです。
- ■本製品をマウントする場合に時間がかかる場合があります。USB 2.0接続で数十秒かかる場合があります。
- ■Mac OS X 10.4以外のMac OSでご使用いただく場合、FAT32フォーマットではご利用いただけません。
- ■Mac OS Xのみでご使用いただく場合は、Mac OS拡張フォーマットでご使用いただくことをお勧めします。 フォーマット手順はオンラインマニュアルを参照ください。

## オンラインマニュアルについて

### Gセンサーについて

本製品にはGセンサーが内蔵されています。このセンサーにより、本製品への衝撃や傾きを検出してヘッドを

#### ●本製品が倒れたときは

■加速度センサーランプが点灯し、読み書きができなくなります。 2 本製品を元に戻します。センサーランプが消灯し、読み書きが可能となります。

※本機能は、衝撃や傾きによるハードディスクドライブへの損傷を軽減させるものであり、 データを保証するものではありません。あらかじめご了承ください。

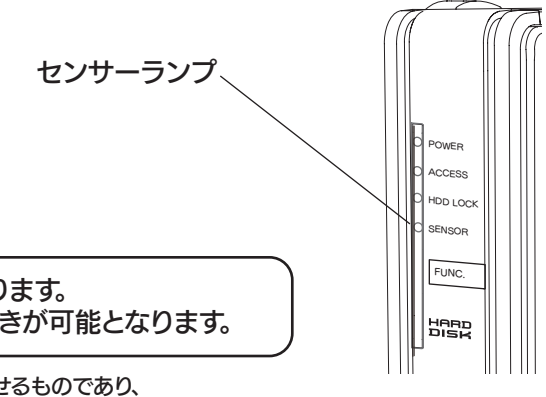

ファイルコピー中にGセンサーが働いた場合エラーが発生します。エラーが表示されるタイミングおよびメッセージはお使いのOSにより異なります。 エラーが発生した場合は、センサーランプが消灯したことを確認してから再度コピーを行ってください。

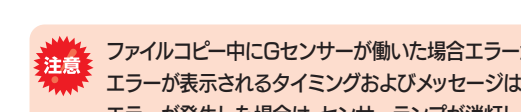

Copyright (C) 2006-2007 I-O DATA DEVICE, INC. All Rights Reserved.